Dear Parents and Guardians:

It is with great excitement that Springfield R-12 Public Schools announces the availability of the Home Access Center (HAC) web portal to the parents and guardians of elementary school students (Kindergarten and up). Parents and guardians of secondary school students already have an account for Home Access Center, so will be able to view their elementary student's information using the same access information (providing the account has been assigned the same to both students). Otherwise, the new account details needed for secure access can be obtained from your school site with proper identification. Once you have received your Home Access Center username and password, you will be able to access your student's registration information, attendance, assignment and grade information.

Note: Please allow teachers adequate time to enter your student's assignments, scores, grades and longterm project information.

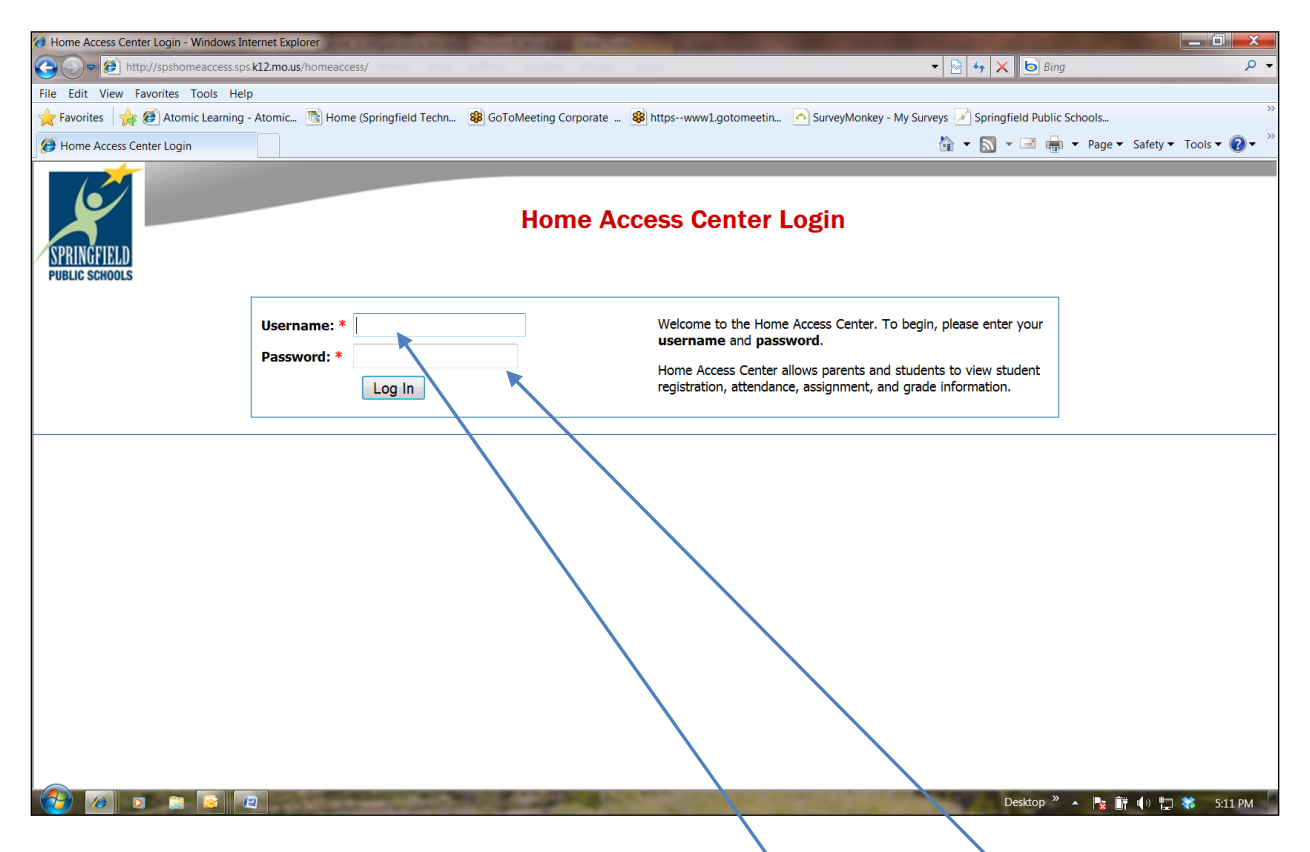

Go to [https://spshomeaccess.sps.k12.mo.us/homeaccess](https://spshomeaccess.sps.k12.mo.us/homeaccess/) for the Home Access Center Login screen. This screen (shown above) allows a parent/guardian to enter their **Username** and **Password** generated by the system to access their student's information. The username and password are not case sensitive and do not require the capital letters to be entered as shown on the user registration form. If you have problems logging on or accessing this site, please contact your student's school.

The Student Daily Summary screen will be displayed first (see below):

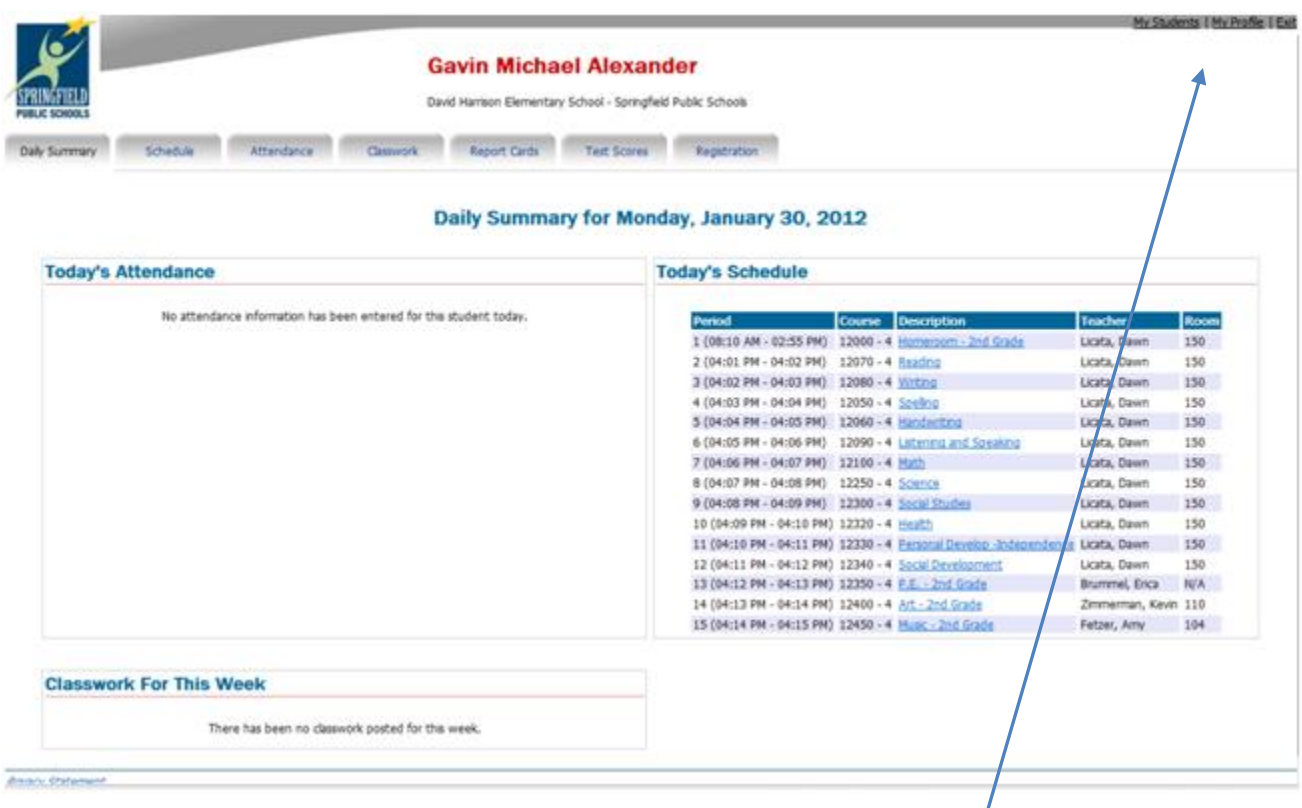

Across the top of screen are tabs. Each tab represents a different area of information available. Each area will be detailed on following pages of this document.

This screen provides three detailed areas:

- **Today's Attendance**, which provides details on any absences for today,
- **Today's Schedule**, which shows the student's scheduled courses for the current day
- **Classwork For This Week**, which lists the assignments

Displayed in the upper right corner of the screen are two (or three) options.

- The **My Students** link will only display to users with more than one student associated to their account. It will not display to users with only one student or when the accounts are assigned individually.
- View your profile information by clicking the **My Profile** link. Use the My Profile option to change your current password to a new password (see steps on Page 7).
- Click **Exit (log off)** to leave Home Access Center

#### **Schedule Tab**

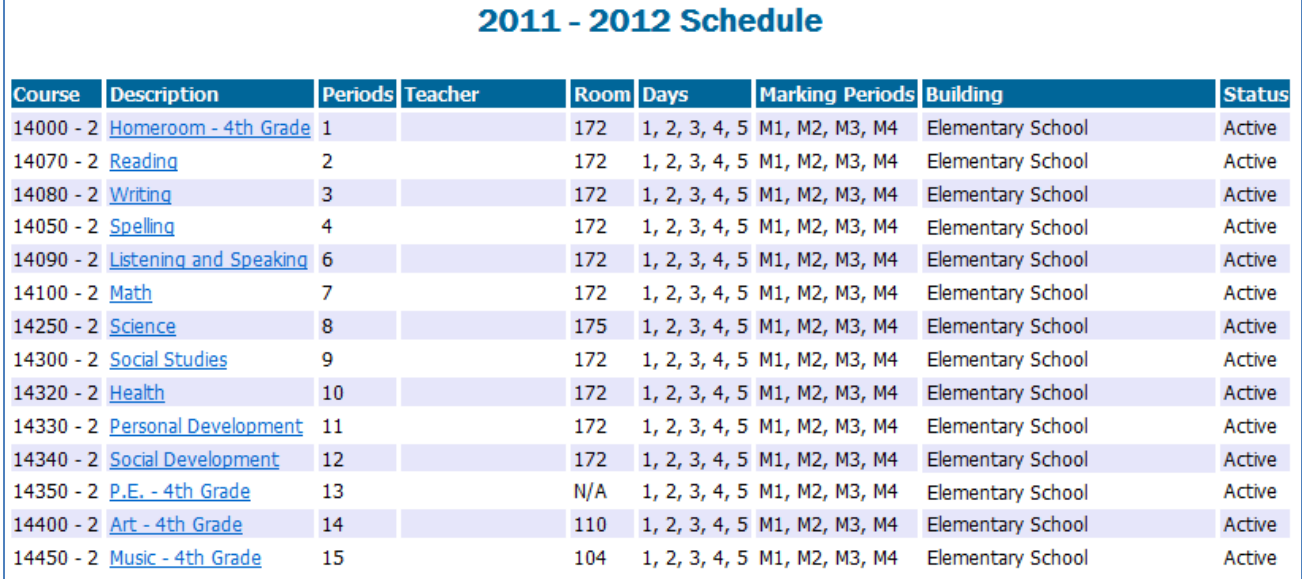

#### **Attendance Tab**

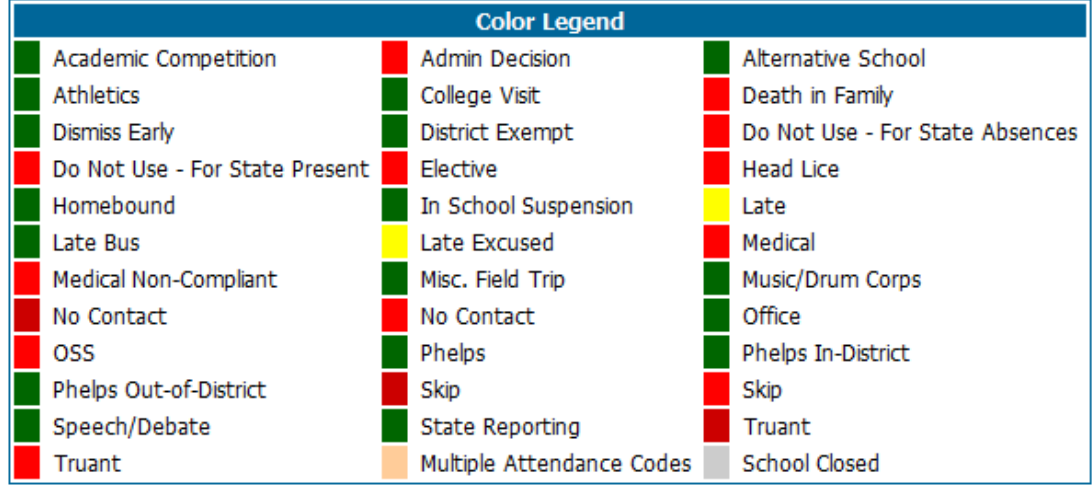

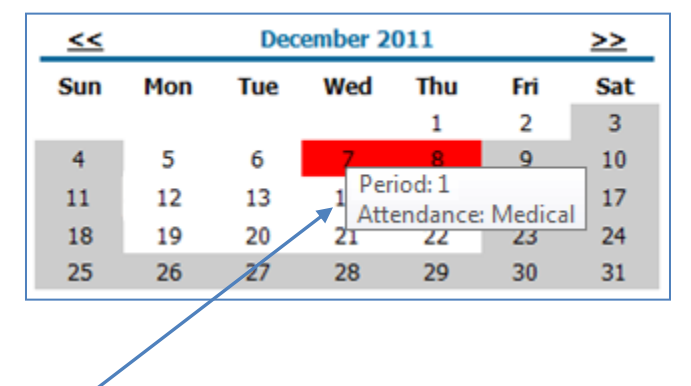

Student absences are displayed on the calendar format shown above. Place your mouse cursor over an absence to display the details. Red and yellow-colored absences represent missed instructional time.

### **Classwork Tab**

Below is an example of the Classwork page. It lists the Assignments in chronological order (most recent first), along with the Scores, point details and calculated percentage. The breakout of the points by Category is provided at the bottom, along with the student's overall percentage.

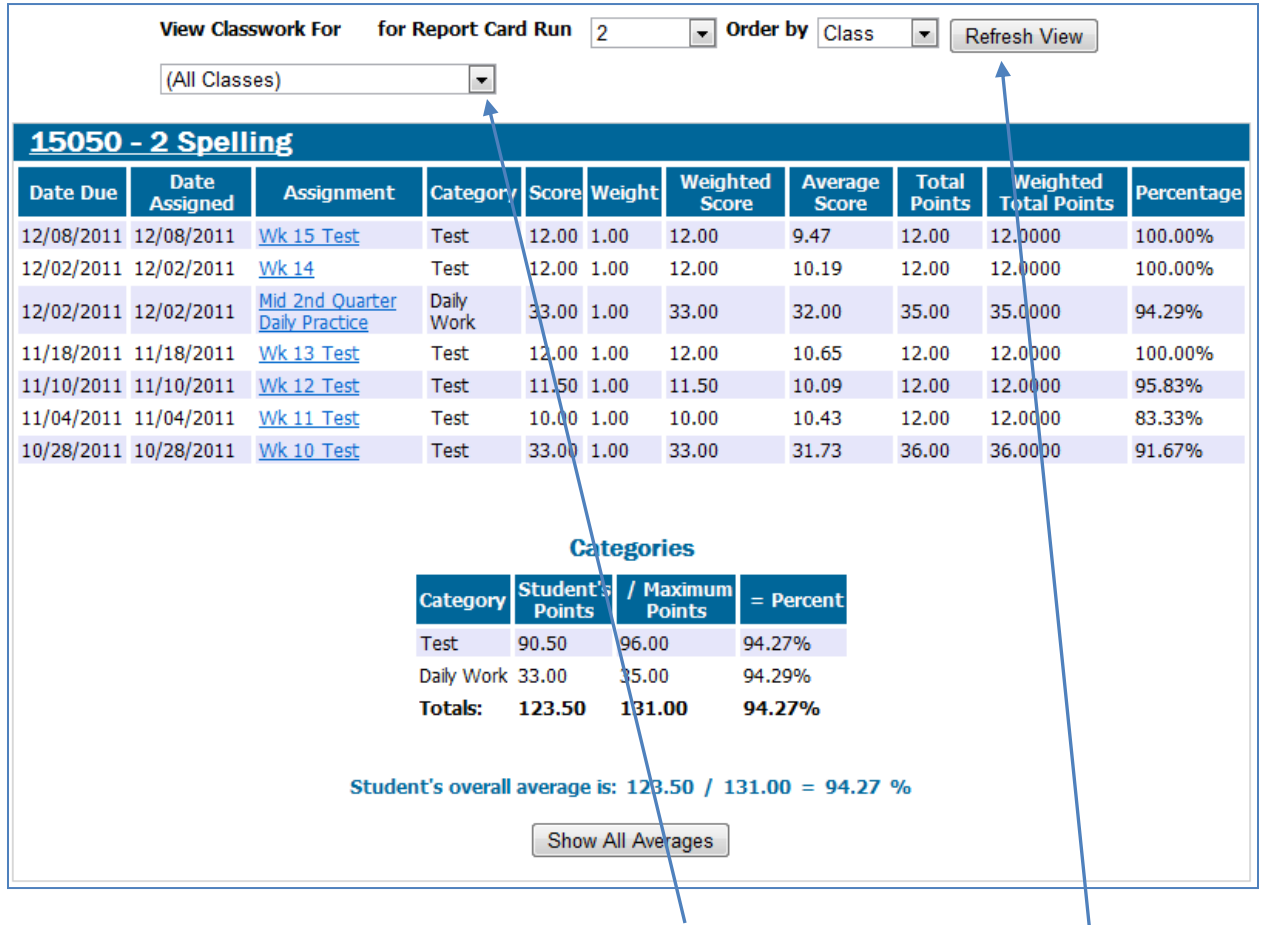

User can select a specific course to be displayed in the drop-down listing. Also, users can select a specific Report Card Run (1 – 4) for each quarter or All Runs. After making a selection, click the **Refresh View** button.

### **Report Cards Tab**

The Report Card displayed in Home Access Center is a visual listing of the students' courses and the letter grades received (for Grades 3 – 5 only). It also provides the corresponding Competencies for each class nd their respective Marks.

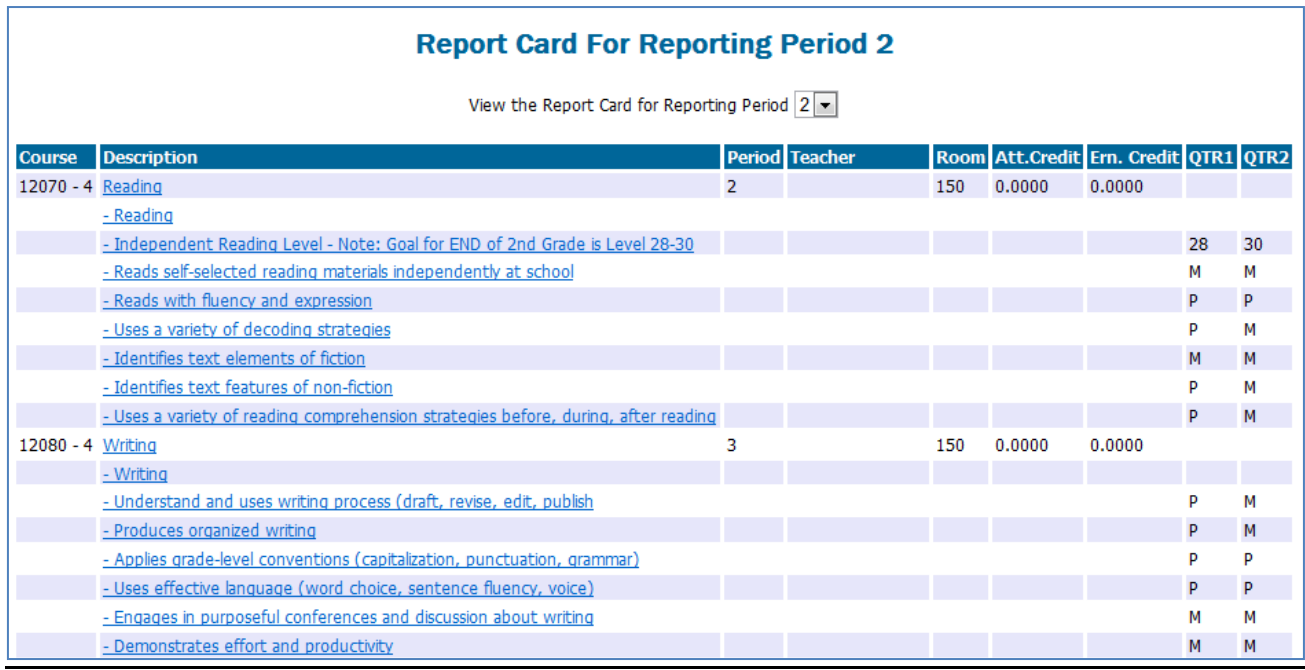

### **Test Scores Tab**

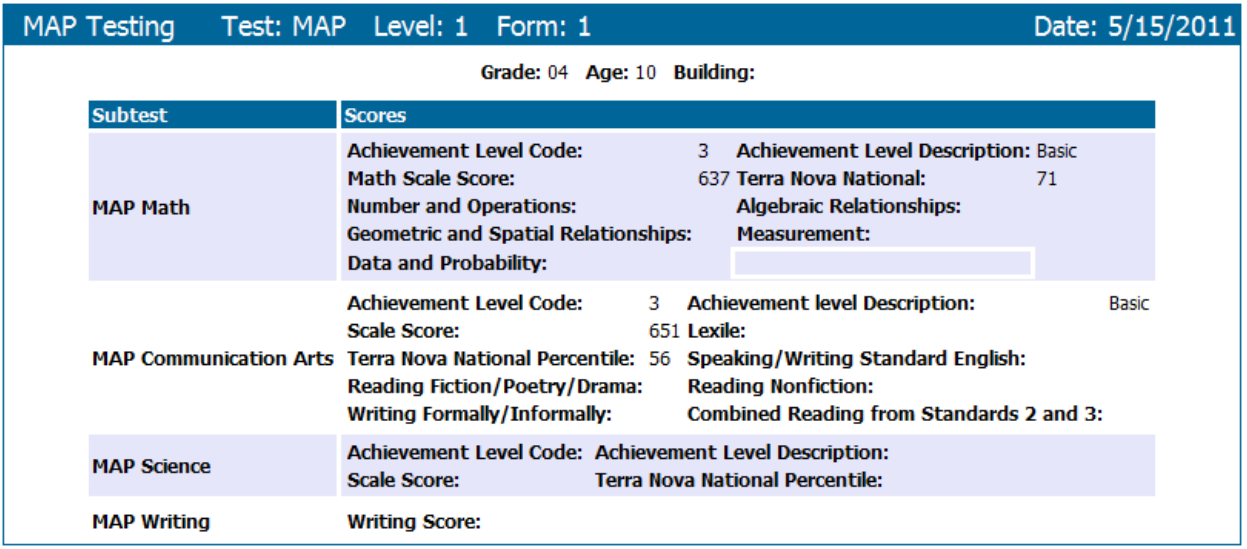

### **Registration:**

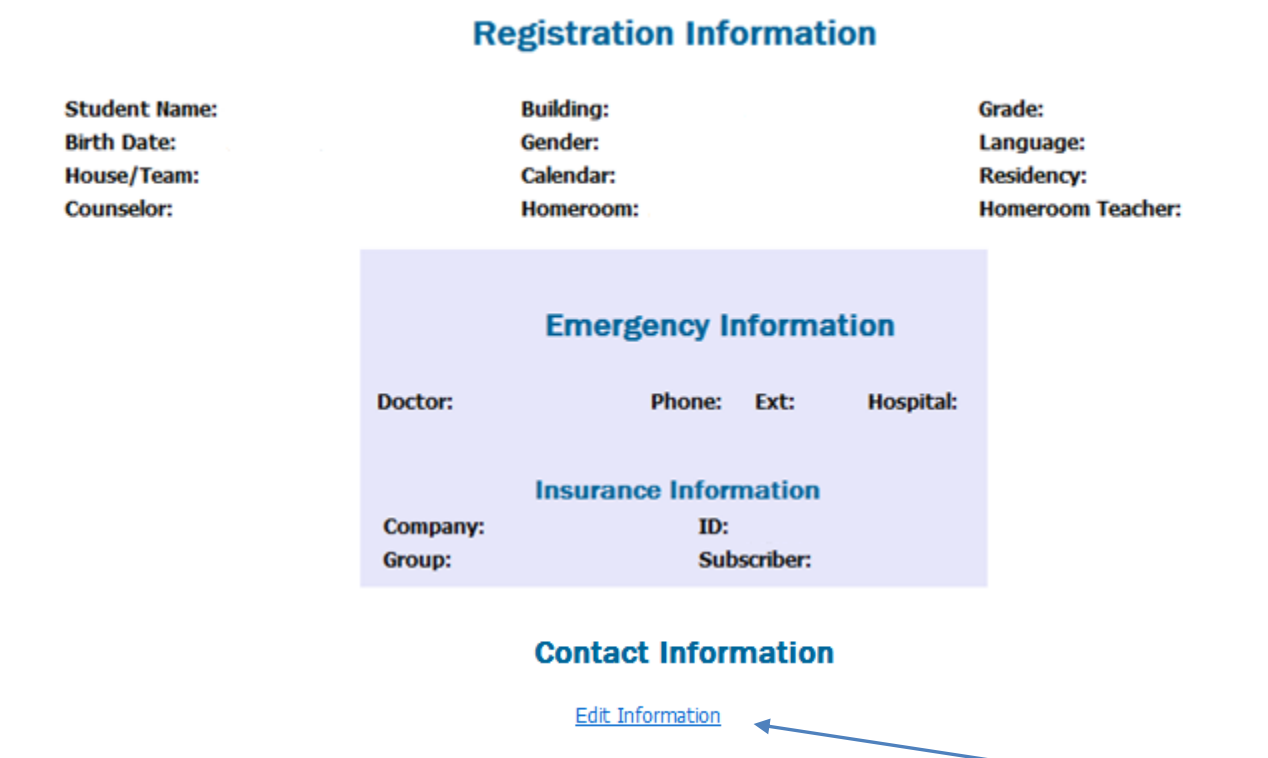

You can add or change your email address by parent/guardian/student by clicking on the **Edit Information**. You will not be able to change any phone numbers displayed, so for any inaccurate information shown, please contact your school to provide updated contact information.

### **Transportation:**

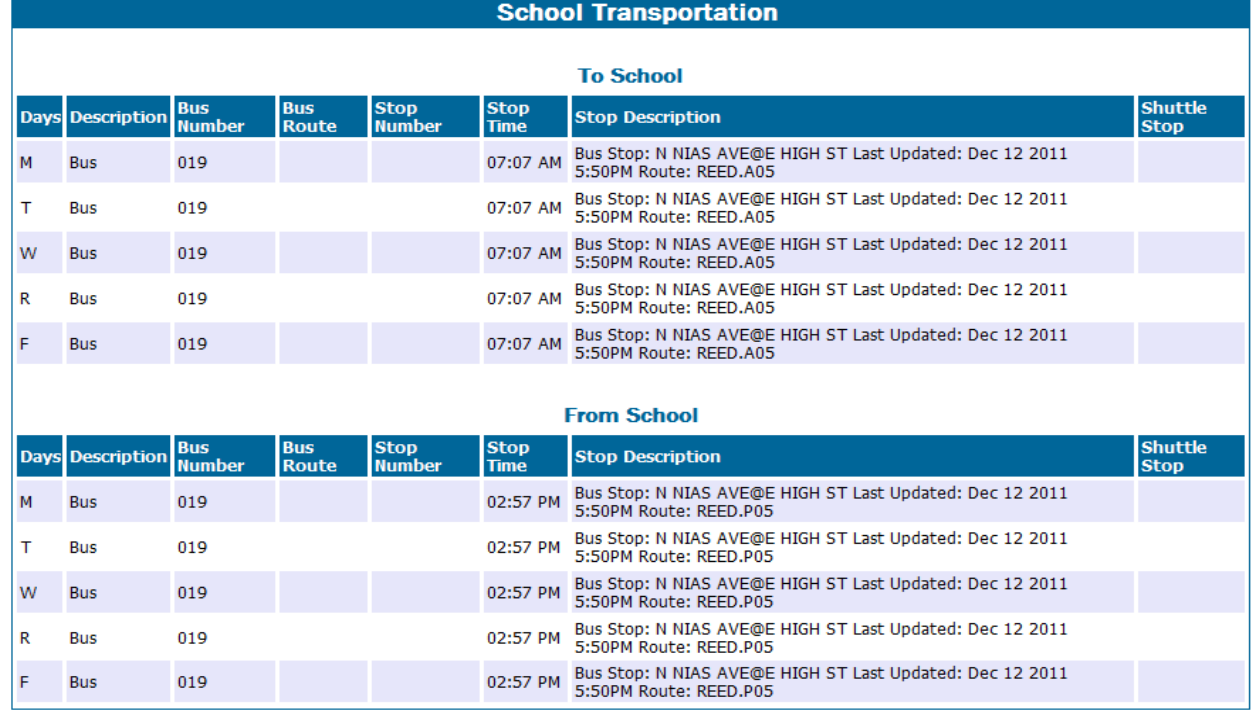

To changing your password, first click the My Profile link on the top right (**My Profile**):

The following dialog will be presented:

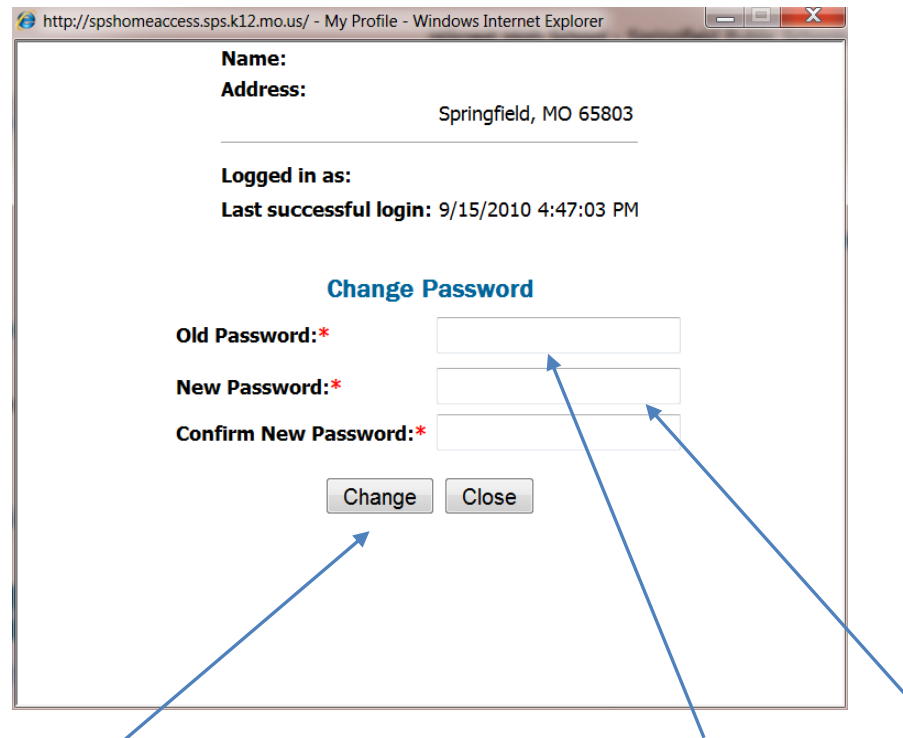

You may change your password using the prompt above to enter your **OLD Password** then your **NEW Password** and click **Change**. Be sure to remember your New Password and keep in a secure location. Your password can be reset by your school staff.